# **GeoGebra Smartphone Apps**

MELANIE TOMASCHKO, LINZ

Die dynamische Mathematiksoftware GeoGebra ist bereits seit langem für Desktop und Laptop PCs verfügbar und seit 2015 auch als mobile Applikation für Smartphones. Da der Einsatz von mobilen Geräten in Schulen zunehmend an Bedeutung gewinnt, und vor allem das Smartphone aufgrund seiner weiten Verbreitung eine ganz besondere Stellung unter den mobilen Geräten einnimmt, ergeben sich auch für den Mathematikunterricht neue Möglichkeiten. In diesem Beitrag werden ausgewählte mobile Applikationen von GeoGebra vorgestellt und zudem ein Ausblick auf künftige Weiterentwicklungen gegeben.

## **1 Einleitung**

GeoGebra (2018) bietet unterschiedliche dynamische Mathematik-Werkzeuge, die bereits seit mehreren Jahren zum Lehren und Lernen im Mathematikunterricht eingesetzt werden. Zunächst wurde GeoGebra als Desktop und Web Applikation entwickelt. Aufgrund der weiten Verbreitung von Smartphones unter SchülerInnen (Feierabend, Plankenhorn & Rathgeb 2017) wurden die GeoGebra Applikationen auch speziell für mobile Geräte entwickelt. Dabei wurde versucht auf die gerätespezifischen Charakteristiken einzugehen und diese bei der Entwicklung zu berücksichtigen. Darunter fallen beispielsweise der relativ kleine Bildschirm und die eingeschränkten Hardware-Ressourcen wie etwa Arbeitsspeicher oder Prozessorgeschwindigkeit. Aufgrund der nativen Implementierung, was bedeutet, dass eine Anwendung speziell für das Betriebssystem des mobilen Gerätes entwickelt wird, konnte so eine Applikation geschaffen werden, die einfach und schnell bedient werden kann. Für Smartphones stehen derzeit *GeoGebra Geometrie*, *GeoGebra Grafikrechner*, *GeoGebra 3D Grafikrechner* und *GeoGebra Augmented Reality* (AR) als eigenständige Anwendungen zur Verfügung. Das Besondere dabei ist auch, dass die unterschiedlichen Applikationen auf allen Plattformen und Geräten gleich aussehen (vgl. Abb. 1). Damit wird auch ein Unterricht nach dem Bring Your Own Device (BYOD) Prinzip vereinfacht.

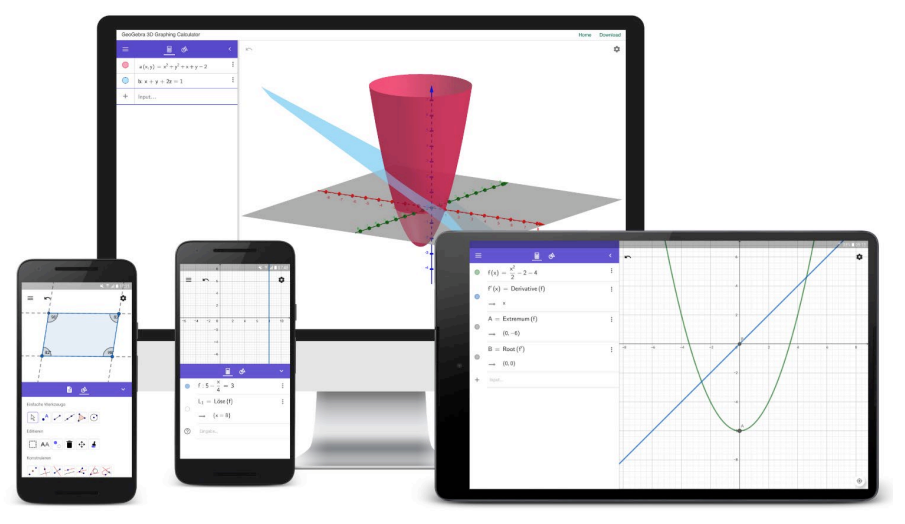

Abb. 1: GeoGebra Geometrie, Grafikrechner und 3D Grafikrechner

## **2 GeoGebra Apps**

GeoGebra bietet SchülerInnen die Möglichkeit mathematische Konzepte interaktiv durch unterschiedliche, dynamisch verbundene Repräsentationsformen zu erforschen. Dies erhöht zum einen die Motivation der SchülerInnen und kann zum anderen zu einem tieferen Verständnis beitragen (Morgan &

Kynigos 2014; Heid & Blume 2008). Jedoch ist es gerade beim Einsatz von mobilen Applikationen als Lernwerkzeug erforderlich, eine hohe Benutzerfreundlichkeit zu garantieren (Reis et al. 2012). Im Zuge der Entwicklung der GeoGebra Smartphone Applikationen wurde besonders Wert auf eine einfache Bedienbarkeit der Anwendungen gelegt. Aus diesem Grund wurde begonnen Benutzerfreundlichkeit-Tests durchzuführen, um so mögliche Schwierigkeiten im Umgang mit den mobilen Applikationen aufzudecken (Tomaschko & Hohenwarter 2018). Dazu werden beispielsweise Eye-Tracking, Interviews, Fragebögen oder quantitative Daten verwendet. Im Folgenden werden ausgewählte mobile Applikationen und aktuelle Neuerungen von GeoGebra vorgestellt.

## **2.1 GeoGebra Geometrie**

Wird die Applikation *GeoGebra Geometrie* gestartet, sind die Achsen und das Koordinatengitter standardmäßig ausgeblendet. Zudem ist der Werkzeugkasten geöffnet, um so direkt mit geometrischen Konstruktionen zu starten. Die Auswahl der angezeigten Werkzeuge ist dabei bewusst einfach und übersichtlich gehalten, um vor allem neue BenutzerInnen nicht kognitiv zu überlasten (vgl. Abb. 2a). Fortgeschrittene BenutzerInnen können über die "Mehr"-Schaltfläche auch die restlichen Werkzeuge einblenden (vgl. Abb. 2b). Die Kategorien und Sortierung der einzelnen Werkzeuge wurde dabei auf die Notwendigkeiten einer Geometrie-App abgestimmt. Um den Umgang mit den Werkzeugen noch weiter zu vereinfachen, wird derzeit (Stand September 2018) daran gearbeitet, auch die Namen der Werkzeuge anzuzeigen.

Weiters wurde die Applikation um eine Möglichkeit, Eigenschaften bestimmter Objekte einfach und schnell zu ändern, erweitert. Wird ein Objekt in der Grafik-Ansicht markiert, erscheint ein kleines Popup-Fenster, das die gängigsten Einstellungen beinhaltet. Somit ist es besonders einfach das Aussehen und bestimmte Eigenschaften des jeweiligen Objektes zu ändern.

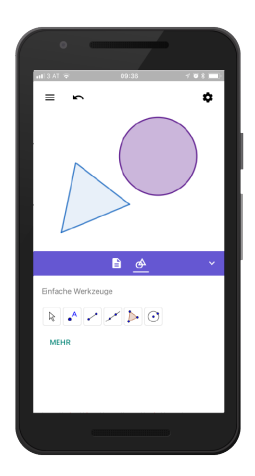

Abb. 2a: Einfache Werkzeuge Abb. 2b: Alle Werkzeuge Abb. 2c: Eigenschaften

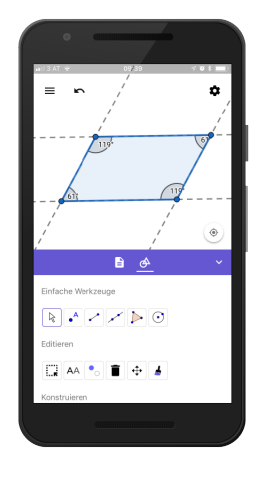

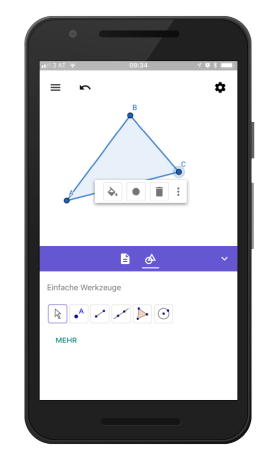

## **2.2 Grafikrechner**

Der *GeoGebra Grafikrechner* bietet vor allem Möglichkeiten zum Zeichnen von Funktionsgraphen, Polar- und Parameterkurven oder zum Erkunden von Funktionseigenschaften. Wird die Applikation gestartet, wird die Grafikansicht mit Koordinatengitter und Achsen angezeigt. Im unteren Bereich der Applikation ist bereits die Algebra-Ansicht geöffnet. Um direkt mit Konstruktionen zu beginnen, ist bereits der Fokus in die Eingabezeile gesetzt und die Tastatur eingeblendet. Um die Eingabe für BenutzerInnen einfacher zu machen, wurde eine eigene virtuelle Tastatur entwickelt, die speziell für die Eingabe von mathematischen Ausdrücken entworfen worden ist. Für die Anordnung und Beschriftung der einzelnen Tasten wurden sowohl quantitative als auch qualitative Daten verwendet. Dabei wurde

zum einen eine Versuchsstudie mittels Eye-Tracking durchgeführt, aufgrund dessen die Beschriftung der einzelnen Tasten überarbeitet worden sind. Zum anderen wurden Daten darüber gesammelt, welche Tasten am häufigsten gedrückt werden. Somit wurde die Anordnung der einzelnen Tasten überarbeitet, damit häufig verwendete schnell und einfach zu finden sind. Abbildung 3 zeigt einen Vergleich der ersten (links) und aktuellen (rechts) Version der GeoGebra Tastatur.

|        |   |         |   |   |                |     |                          | ABC a <sub>By</sub><br>f(x)<br>123<br>$\bullet\bullet\bullet$ |                                                                    |                         |
|--------|---|---------|---|---|----------------|-----|--------------------------|---------------------------------------------------------------|--------------------------------------------------------------------|-------------------------|
|        |   | Χ       |   |   | 8              | 9   | ÷                        |                                                               | 8<br>9<br>z<br>X<br>π<br>×<br>v                                    | ÷                       |
| X<br>a |   | $\circ$ | π | 4 | 5              | 6   | $\times$                 |                                                               | $x^{\frac{1}{2}}$<br>$\mathbb{H}^2$<br>√∷<br>5<br>6<br>4<br>e<br>+ |                         |
|        |   |         |   |   | $\overline{2}$ | 3   | $\overline{\phantom{a}}$ |                                                               | 3<br>$\overline{2}$<br>1<br>≤<br>$\overline{a}$<br>≥<br>$=$<br>⋗   | $\overline{\mathbf{x}}$ |
| abc.   | % |         |   | 0 | $\mathbf{r}$   | $=$ |                          |                                                               | IЩ<br>0<br>$\cdot$                                                 |                         |

Abb. 3: GeoGebra Tastatur

Ebenso wie in der Geometrie Applikation können die GeoGebra Werkzeuge zur Konstruktion mathematischer Objekte verwendet werden. Um die Verwendung der Werkzeuge für NutzerInnen der *Geo-Gebra Grafikrechner* Applikation einfach zu machen, sind die Kategorisierung und Reihenfolge der GeoGebra Werkzeuge speziell an die Anforderungen an einen Grafikrechner angepasst (vgl. Abb. 4b).

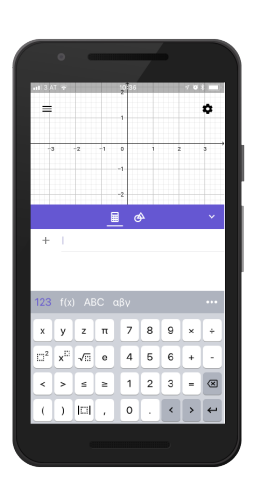

Abb. 4a: Algebra-Ansicht Abb. 4b: Werkzeugkasten

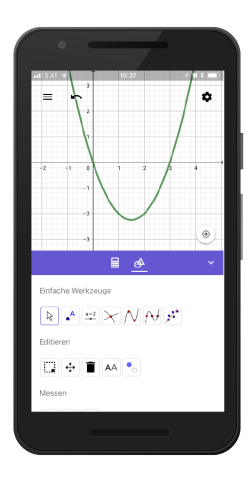

### **2.3 Augmented Reality**

Unter Augmented Reality (AR), oder auch erweiterte Realität, versteht man die Erweiterung der realen Welt um virtuelle Elemente (Azuma 1997). Im Gegensatz zur Virtual Reality (virtuelle Realität), bei der die reale Welt vollständig durch eine synthetische Welt ersetzt wird, ermöglicht es AR die reale Welt durch eine virtuelle Überlagerung zu erweitern (Bower, Howe, McCredie, Robinson & Grover, 2014). Auf diese Weise können NutzerInnen sowohl mit realen als auch virtuellen Objekten, die im selben Raum nebeneinander existieren, in Echtzeit interagieren. Um das Potenzial von AR auch im Mathematikunterricht nutzen zu können, wurde von GeoGebra eine mobile Applikation für Smartphones und Tablets mit iOS Betriebssystem entwickelt. Damit bietet GeoGebra eine Möglichkeit den Mathematikunterricht, sowohl im Klassenzimmer als auch außerhalb der Schule, durch AR Erfahrungen zu ergänzen und bereichern.

Im September 2017 wurde die erste Version der *GeoGebra Augmented Reality* Applikation veröffentlicht. Die neu veröffentlichte Applikation ermöglicht SchülerInnen computergenerierte mathematische Objekte, die in realen Umgebungen platziert sind, aus verschiedenen Perspektiven zu erkunden (vgl. Abb. 5). Dies soll die Lernenden vor allem dazu motivieren, mathematische Objekte zu erforschen und mit ihnen zu interagieren, um so ein tieferes Verständnis des Inhalts zu fördern.

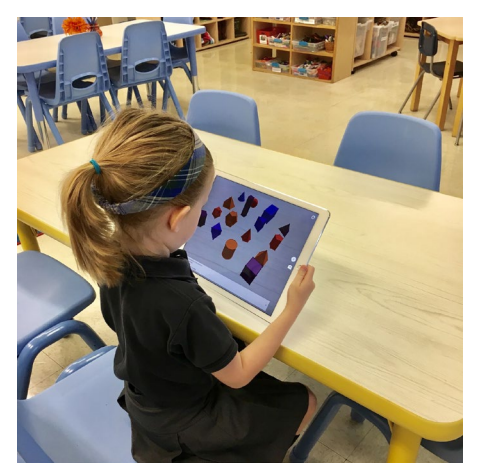

Abb. 5: GeoGebra AR

Wird *GeoGebra AR* gestartet, zeigt die Benutzeroberfläche die Kameraansicht des Geräts an. Um den BenutzerInnen den Einstieg im Umgang mit der mobilen Applikation zu erleichtern, wird oben in der Ansicht ein Informationstext angezeigt, der die ersten Schritte erläutert (vgl. Abb. 6a). Dies ist besonders wichtig, da BenutzerInnen immer über den aktuellen Zustand des Systems informiert und Hinweise auf ihre Interaktionsmöglichkeiten gegeben werden sollen.

Bevor mathematische Objekte in der realen Welt angezeigt werden, können die BenutzerInnen die Umgebung nach horizontalen Ebenen absuchen, um das virtuelle Objekte darauf zu platzieren. Daher wird auf dem Bildschirm ein gelb gestricheltes Quadrat angezeigt, das Größe und Ausrichtung ändert, um so Szenentiefe zu suggerieren. Nachdem eine horizontale Ebene erkannt wurde, ändert sich das Quadrat in ein geschlossenes, um darauf hinzuweisen, dass eine geeignete Fläche zum Platzieren des 3D-Objekts gefunden wurde. Um das Objekt an der aktuell erkannten Position zu platzieren, können BenutzerInnen nun die Plus-Taste auf der rechten Seite der Ansicht drücken. Dies öffnet ein Menü, welches die Auswahl aus verschiedenen mathematischen Objekten ermöglicht (vgl. Abb. 6b). Nachdem eines dieser Elemente ausgewählt wurde, wird es in der realen Welt platziert (vgl. Abb. 6c).

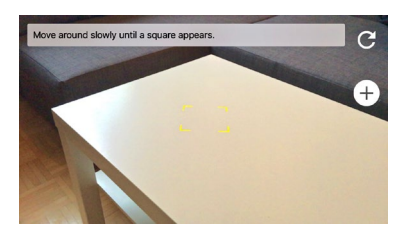

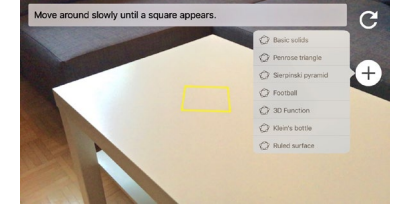

Abb. 6a: Kamera-Ansicht Abb. 6b: Auswahl von Objekten Abb. 6c: Virtueller 3D Fußball

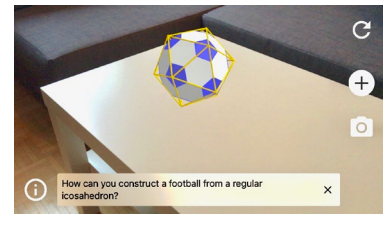

Nachdem ein 3D-Objekt in der realen Welt platziert wurde, werden bestimmte mathematische Aufgaben im unteren Bereich der Ansicht angezeigt. Diese Anweisungen sind direkt in der Anwendung integriert, da andernfalls die Aufmerksamkeit der SchülerInnen geteilt werden könnte, wenn diese an einem anderen Ort präsentiert werden. Auf diese Weise kann der Lerneffekt der SchülerInnen gesteigert werden (Bujak et al., 2013). Wenn beispielsweise "Grundkörper" gewählt wird, werden die BenutzerInnen aufgefordert, verschiedene Bildschirmaufnahmen von bestimmten Körpern zu erstellen (vgl. Abb. 7). Dabei können sie um die Objekte herumgehen und sie aus unterschiedlichen Perspektiven erkunden.

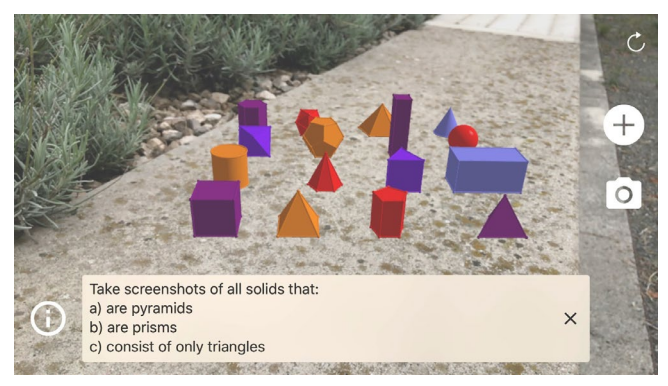

Abb. 7: Grundkörper

## **3 GeoGebra in Prüfungen**

Um GeoGebra auch in Papier-Prüfungen zu verwenden, wurden die Smartphone Applikationen um einen sogenannten Prüfungsmodus erweitert. Dies ermöglicht SchülerInnen ihre eigenen Geräte während Prüfungen mit Stift und Papier zu verwenden. Wird GeoGebra am Smartphone im Prüfungsmodus gestartet, werden alle Kommunikationsmöglichkeiten wie etwa WLAN oder Bluetooth deaktiviert und das Verlassen oder Wechseln zu anderen Applikationen verhindert. Dabei werden weder zusätzliche Applikationen benötigt, noch müssen von LehrerInnen komplizierte Vorbereitungen der verwendeten Geräte getätigt werden. Zusätzlich wird beim Starten des Prüfungsmodus ein Timer gestartet und alle Ereignisse in einem Prüfungsprotokoll gespeichert. Dies soll verhindern, dass SchülerInnen den Prüfungsmodus verlassen und erneut starten können, die Lehrkraft würde dies aufgrund der verkürzten Prüfungszeit bemerken. Um es während einer Prüfung einfach für LehrerInnen zu machen zu erkennen, ob die SchülerInnen GeoGebra gerade im Prüfungsmodus verwenden, wird dies deutlich durch einen sichtbaren grünen Balken am oberen Rand des Bildschirms angezeigt.

### **3.1 Prüfungsmodus am Beispiel GeoGebra Grafikrechner**

Der Prüfungsmodus wird von den SchülerInnen selbst gestartet. Dazu öffnen sie das Menü und wählen "Prüfungsmodus" (siehe Abb. 8a). Bevor in den sicheren Prüfungsmodus gewechselt werden kann, werden die SchülerInnen aufgefordert, sämtliche Kommunikationsmittel, wie Wi-Fi und Bluetooth, zu deaktivieren (vgl. Abb. 8b). Erst nachdem beide Verbindungsmöglichkeiten deaktiviert worden sind, werden die SchülerInnen zum nächsten Schritt geleitet. Dabei wird die Zustimmung der SchülerInnen benötigt, dass die Applikation in den sogenannten "Einzel-App-Modus" wechseln darf (vgl. Abb. 8c). Dieser Modus wird vom Betriebssystem zur Verfügung gestellt und verhindert während der Verwendung von GeoGebra die App zu verlassen oder zu einer anderen App zu wechseln.

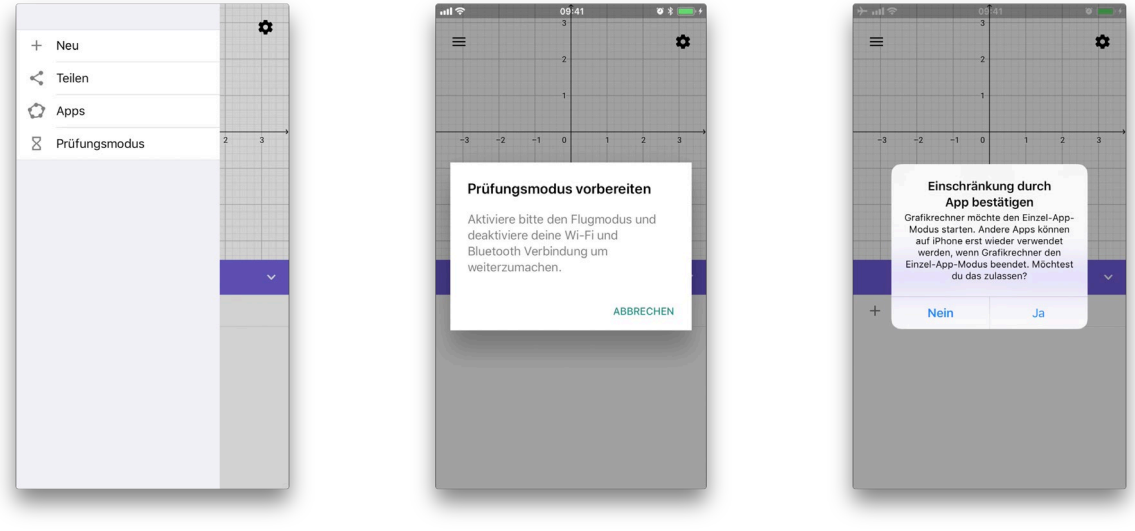

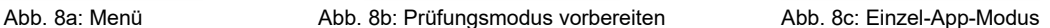

Bevor die Prüfung gestartet wird, wird ein zusätzlicher Dialog angezeigt, der das Starten des Prüfungsmodus erlaubt (vgl. Abb. 9a). Wird GeoGebra während einer Prüfung eingesetzt, kann die Lehrperson zuvor die SchülerInnen darauf hinweisen, dass alle gemeinsam, z.B. nach einem Countdown, die Prüfung starten. Beim Starten wird nämlich ein Timer gestartet, der am Ende der Prüfung von der Lehrkraft kontrolliert werden kann. Durch das gleichzeitige Starten des Prüfungsmodus aller SchülerInnen, wird somit auch verhindert, dass der Prüfungsmodus verlassen und erneut gestartet werden kann, da am Ende die Prüfungsdauer bei allen gleich sein sollte.

Nachdem nun von den SchülerInnen "Starten" gedrückt wurde, läuft GeoGebra im sicheren Prüfungsmodus (vgl. Abb. 9b). SchülerInnen können die App weder verlassen noch durch etwaige Benachrichtigungen oder Nachrichten "gestört" werden. Um auch während der Prüfung sicherzugehen, dass GeoGebra im Prüfungsmodus verwendet wird, wird am oberen Rand des Bildschirms ein grüner Balken angezeigt. Zusätzlich kann während der Prüfung jederzeit das Prüfungsprotokoll geöffnet werden, um detaillierte Informationen über die Prüfung, wie etwa Startzeit oder Dauer, zu kontrollieren (vgl. Abb. 9c).

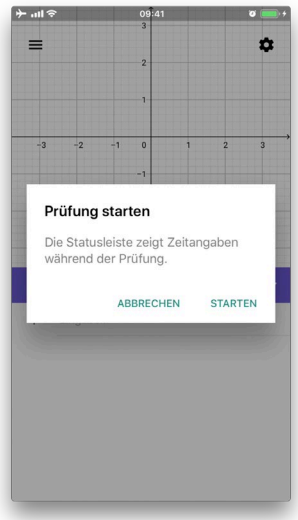

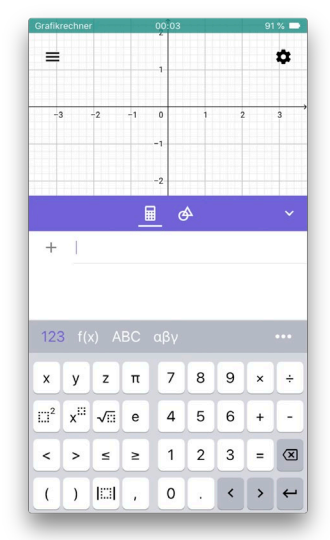

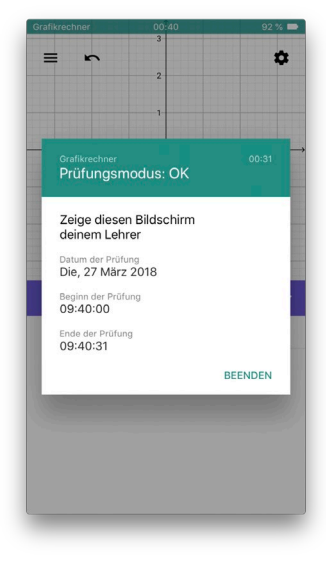

Abb. 9a: Prüfung starten Abb. 9b: GeoGebra im Prüfungsmodus Abb. 9c: Prüfungsprotokoll

Der Prüfungsmodus kann schließlich über das Menü wieder beendet werden. Bevor der Prüfungsmodus tatsächlich verlassen wird, muss dieses von den SchülerInnen nochmals bestätigt werden. Somit ist auch garantiert, dass SchülerInnen den Prüfungsmodus nicht unabsichtlich beenden können.

## **4. Zusammenfassung und Ausblick**

In diesem Beitrag wurden die GeoGebra Applikationen *Grafikrechner*, *Geometrie* und *Augmented Reality* für Smartphones vorgestellt. Derzeit werden von GeoGebra weitere neue mobile Applikationen entwickelt. Dazu zählt unter anderem ein wissenschaftlicher Taschenrechner (vgl. Abb. 10a), der einfache Funktionalitäten für numerische Berechnungen beinhaltet. Dabei wird nur die Algebra-Ansicht angezeigt und der Funktionsumfang, wie etwa symbolische Berechnung, ist eingeschränkt. Weiters wird auch an einer CAS (Computer Algebra System) App gearbeitet, die neben den Funktionalitäten wie sie von der Grafikrechner Applikation bekannt sind, auch CAS-Funktionalitäten wie "Integral" oder "Löse" unterstützt (vgl. Abb. 10b). Wie bereits zuvor erwähnt, steht die Applikation *GeoGebra AR* nur für Smartphones und Tablets mit iOS Betriebssystem zur Verfügung. Derzeit wird bereits an einer Applikation für Android Geräte gearbeitet. Neben der Möglichkeit zur Eingabe von 3D Funktionen, wird dabei auch an einer Möglichkeit gearbeitet, geometrische Objekte durch Ziehen von Punkten dynamisch und in Echtzeit zu manipulieren. Abbildung 10c zeigt einen ersten Entwurf der *GeoGebra AR* Applikation auf einem Android Smartphone.

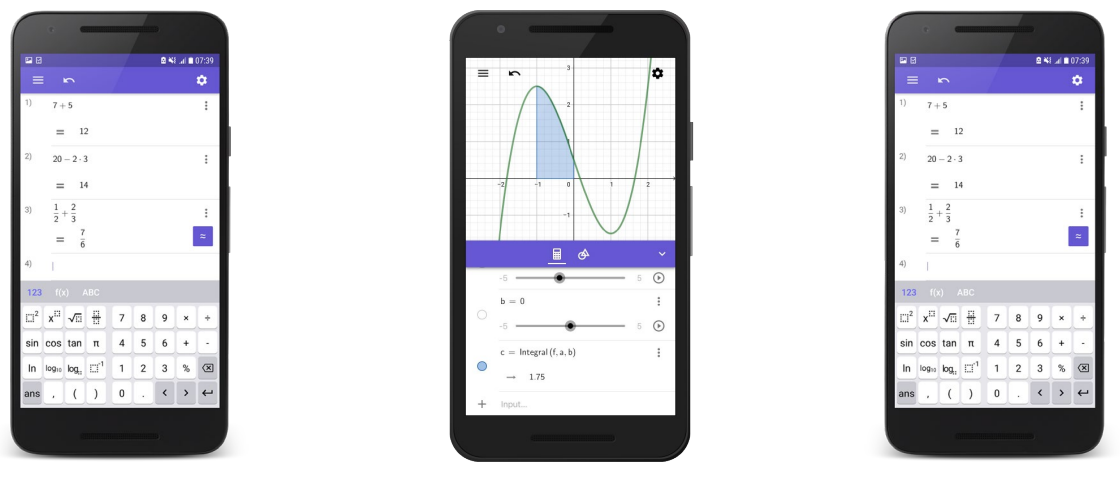

Abb. 10a: Wissenschaftlicher Taschenrechner

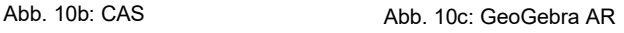

Wie Hohenwarter (2018) berichtet, wurde GeoGebra mit dem abgesicherten Prüfungsmodus bereits erfolgreich in Österreich und Bayern während Prüfungen und in New York für einen Pilotversuch eingesetzt. Aufgrund von Rückmeldungen von LehrerInnen wurde der Prüfungsmodus bereits weiterentwickelt. So wurde sich beispielsweise von Lehrpersonen eine einfachere Möglichkeit das Prüfungsprotokoll der SchülerInnen zu überprüfen gewünscht. Aufgrund dessen wird nun beim Beenden des Prüfungsmodus automatisch ein Bild des Prüfungsprotokoll am verwendeten Gerät gespeichert. Somit steht das Prüfungsprotokoll auch noch nach Beendigung des Prüfungsmodus zur Verfügung und kann beispielsweise per Email an die Lehrkräfte gesendet werden, damit diese nicht beim Abgeben der Prüfungsbögen das Protokoll aller SchülerInnen überprüfen müssen.

#### **Literatur**

- Azuma, R. (1997). A Survey of Augmented Reality. *Presence: Teleoperators and Virtual Environments*, *6*(4), 355–385.
- Bower, M., Howe, C., McCredie, N., Robinson, A., & Grover, D. (2014). Augmented Reality in education cases, places and potentials. *Educational Media International*, *51*(1), 1–15.
- Bujak, K. R., Radu, I., Catrambone, R., MacIntyre, B., Zheng, R., & Golubski, G. (2013). A psychological perspective on augmented reality in the mathematics classroom. *Computers and Education*, *68*, 536–544.
- Feierabend, S., Plankenhorn, T., & Rathgeb, T. (2017). JIM-Studie 2017. URL: [https://www.mpfs.de/fileadmin/files/Studien/JIM/2017/JIM\\_2017.pdf,](https://www.mpfs.de/fileadmin/files/Studien/JIM/2017/JIM_2017.pdf) zuletzt besucht am 06.09.2018.
- GeoGebra (2018). Offizielle Webseite. URL: [https://www.geogebra.org/,](https://www.geogebra.org/) zuletzt besucht am 01.09.2018.
- Heid, K. M., & Blume, G. W. (2008). Algebra and function development. In K. M. Heid &G. W. Blume (Eds.), Research on technology and the teaching and learning of mathematics: Volume 1. Research syntheses (pp. 55–108). Charlotte: Information Age Publishing.
- Hohenwarter, M. (2018). Smartphone statt Taschenrechner GeoGebra Apps mit Prüfungsmodus. In Beiträge zum Mathematikunterricht, Paderborn, Deutschland: GDM 52.
- Morgan, C., & Kynigos, C. (2014). Digital artefacts as representations: Forging connections between a constructionist and a social semiotic perspective. Educational Studies in Mathematics, 85 (3), 357–379.
- Reis, H. M., Borges, S. S., Durelli, V. H. S., Fernando De S. Moro, L., Brandao, A. A. F., Barbosa, E. F., ... Bittencourt, I. I. (2012). Towards reducing cognitive load and enhancing usability through a reduced graphical user interface for a dynamic geometry system: An experimental study. Proceedings - 2012 IEEE International Symposium on Multimedia, ISM 2012, 445–450.
- Tomaschko, M., & Hohenwarter, M. (2018). Usability Evaluation of a Mobile Graphing Calculator Application Using Eye Tracking. *HCI*.

#### Verfasser

Melanie Tomaschko Johannes Kepler Universität Linz Mathematik Didaktik Altenberger Straße 52 4040 Linz melanie.tomaschko@jku.at